# **WHAT'S NEW IN NANOCAD PLUS 6.0**

- **Donut** command.
- **Gradient** hatch.

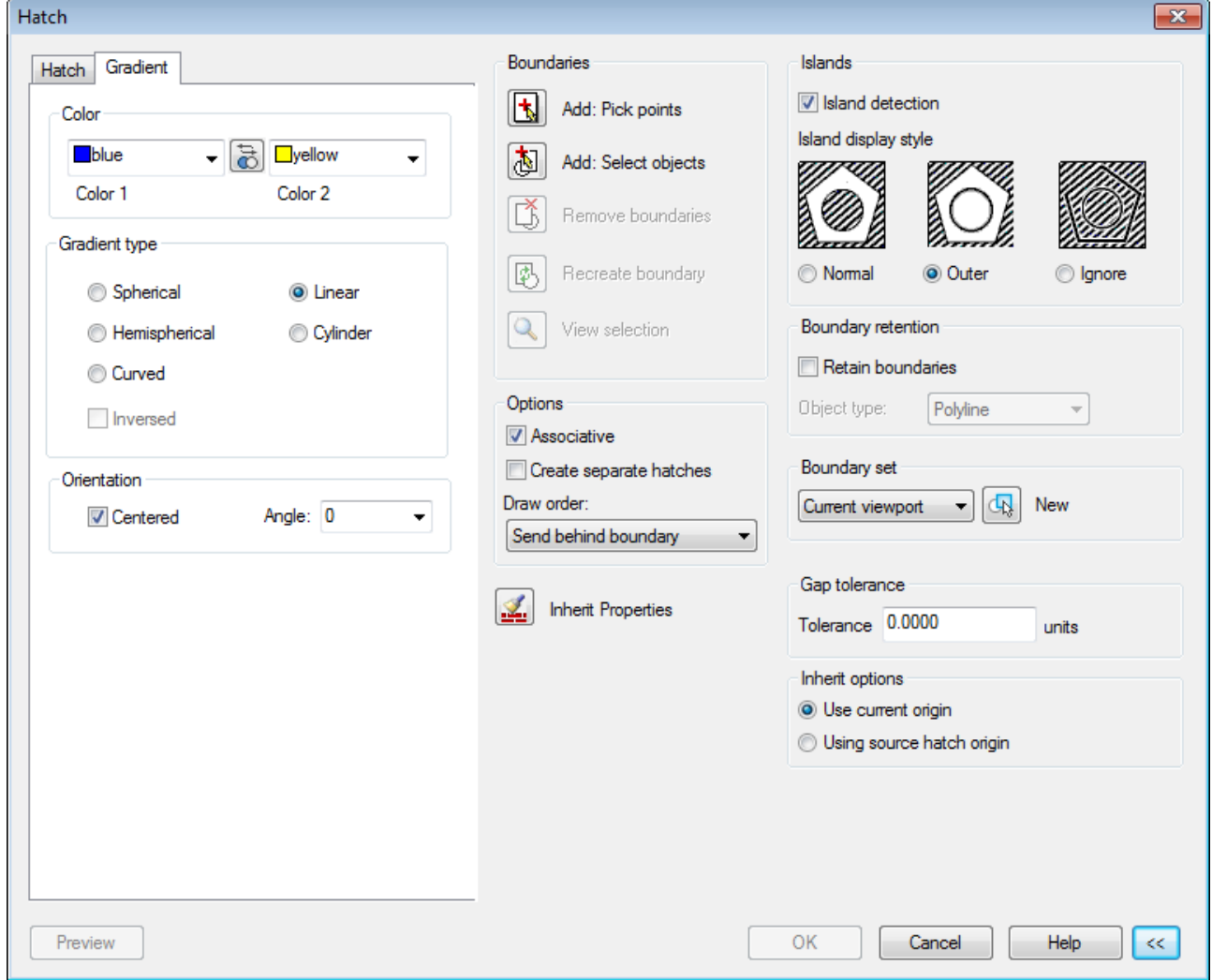

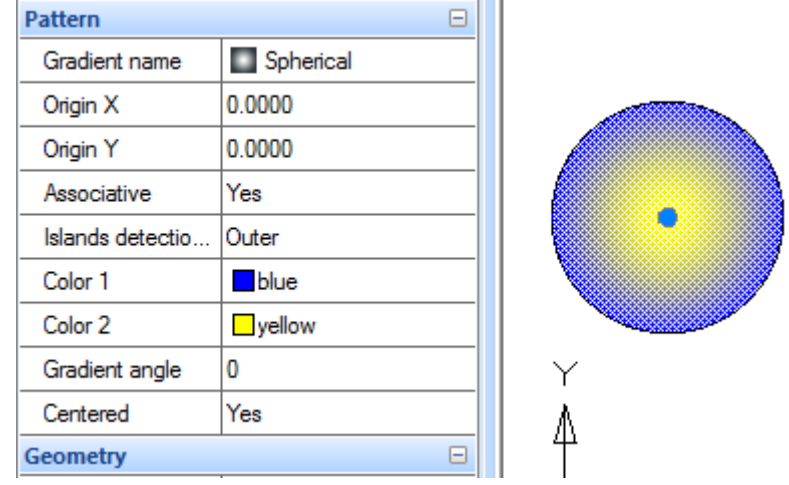

- **MultiLine** line type.
- **MultiLine Styles** dialog:

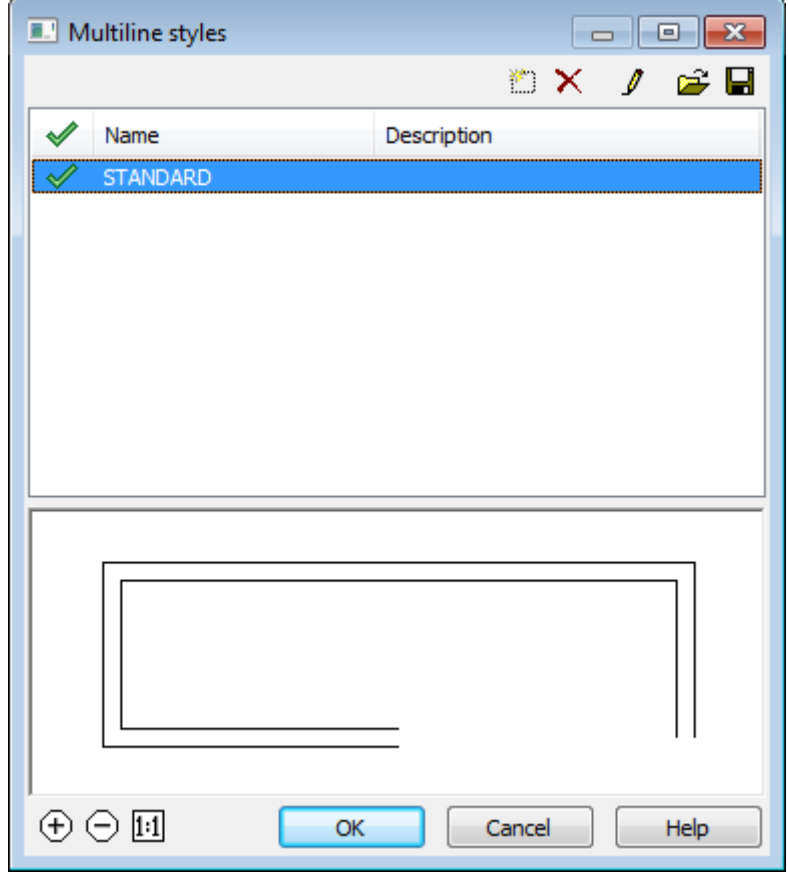

- **AuditGeometry** command with 2 modes:
	- o **Check\_Z\_coordinate** find objects with Z coordinate not equal 0 and set it to 0;
	- o **Check\_Hatches** check and recalculate hatches boundary to fix problems.

### **CINANOCAD**

![](_page_2_Picture_103.jpeg)

- More **Raster** functions:
	- o Embedded Images
	- o Rasterization for Vectors and Rasters.
		- **New Raster**
		- **New Raster From Selection**
		- **Rasterize** (**Merge**)
		- **Rasterize a copy** (**Duplicate**):

![](_page_2_Picture_9.jpeg)

- o **Image Quality** command to manage display quality for raster images.
- o **Separate Raster** command to separate 2 insertions of the same raster image to independed images.

![](_page_3_Picture_0.jpeg)

- o New commands for Crop:
	- **Crop Auto** (**CropAuto**),
	- **Crop by Frame** (**CropByFrame**),
	- **Crop by Clip** (**CropByClip**).

![](_page_3_Picture_40.jpeg)

#### **JNANOCAD**

 New **File Open** and **File Save** dialogs with list of standard nanoCAD folders and preview area:

![](_page_4_Picture_53.jpeg)

Note: in WinXP new dialogs are not supported.

 **Quick Text** command in **Modify – Advanced Tools** menu to switch draft mode for texts.

#### **JNANOCAD**

 **Drawing Explorer** displaying all information about objects and settings of the current document. Objects can be selected using Drawing Explorer and some operations are available using Right-button menu.

![](_page_5_Picture_2.jpeg)

![](_page_6_Picture_0.jpeg)

Extended **Options** dialog:

![](_page_6_Picture_58.jpeg)

- o **Common files location** in **Options – Standard directories**.
- o Additional items for autocomplete function in Command line Blocks and System Variables, "Fuzzy-logic" autocomplete and Delay setting for Autocomplete list.

![](_page_6_Figure_5.jpeg)

![](_page_7_Picture_0.jpeg)

- Improved **Plot** command:
	- o Page preview inside Plot dialog.

![](_page_7_Picture_90.jpeg)

- o **Find nearest format** to automatically find optimal paper format for defined plot area and margins.
- **Papers Filter** to edit list of paper formats.
- o Rotation of the Plot area.
- o Plot area alignment.
- Management Scales list using **SCALEUNITS** system variable.
	- o **SCALEUNITS=0** for metric scales.
	- o **SCALEUNITS=1** for inches scales.
	- o **SCALEUNITS=2** for both lists.

![](_page_8_Picture_0.jpeg)

 **ETransmit** command to prepare files set included all linked to drawing files like fonts, rasters or external links.

![](_page_8_Picture_71.jpeg)

o ETransmit settings in **Options** dialog:

![](_page_8_Figure_4.jpeg)

 Fractions with horizontal separator in Multiline Texts: Before:

![](_page_8_Picture_6.jpeg)

![](_page_9_Picture_0.jpeg)

After:

![](_page_9_Picture_69.jpeg)

**Proxy Objects** information in Inspector:

![](_page_9_Picture_70.jpeg)

![](_page_9_Picture_5.jpeg)

**Toggle Isolate Objects** button:

![](_page_9_Picture_71.jpeg)

If document contains any isolated object color of the lamp on the button changes to yellow and also context menu also changes:

![](_page_9_Picture_72.jpeg)

• Button to switch selection from locked layers mode:

![](_page_9_Picture_11.jpeg)

 **QUICK SELECT** command now is also available as a panel. It can be shown/hided using **TABS** command.

![](_page_10_Picture_0.jpeg)

 **LAYOUTCLEANCOPY**, command creates copy of Layout with all objects excluding Viewports. It's also included to context menu:

![](_page_10_Picture_2.jpeg)

**Dist** command: Measure distance using multiple points.

```
Command: DIST
 Specify second point or [Multiple points/]: Multiple points
Distance = 125.7487Distance = 269.0862Distance = 450.5783e Distance<br>E Distance<br>Distance<br>E Distance<br>E Command:<br>Command:
Distance = 589.4933Distance = 687.9096Specify second point or [Undo/Total/] <Total> Total
Distance = 687.9096
```
![](_page_11_Picture_0.jpeg)

Ability to edit path to file in **External References** dialog.

![](_page_11_Picture_30.jpeg)

Full or Relative path for Rater insertion:

![](_page_11_Picture_31.jpeg)

Migration User settings from previous versions on first start.

![](_page_11_Picture_32.jpeg)

To restore standard settings for current version you can use **Reset All** button in **Customize** dialog.

- Message and **Read Only** mark in Title bar for read-only documents or documents already opened by another user.
- New DirectX settings in **Options**

![](_page_12_Picture_76.jpeg)

- DirectX added **Video subsystem performance check** command in **Help** menu.
- New menu items for **Arc** command.

![](_page_12_Picture_77.jpeg)

New menu items for **Circle** command.

![](_page_12_Picture_78.jpeg)

New **Startup Screen**.

![](_page_13_Picture_2.jpeg)